#### **General Information**

The General Order on Electronic Case Filing has been revised to require the electronic filing of sealed/restricted documents in civil cases only, Administrative Records, State Court Records, and Ex Parte motion/documents.

You will not have the ability to view a sealed document after it is filed. A Notice of Electronic Filing will be sent to opposing counsel who will not be able to view the document you have filed. Therefore, service to opposing counsel must be made using non-electronic means.

**Sealed cases** must be filed traditionally in paper format.

#### **Ex Parte Motions/Documents**

At the time of filing, please call the Clerk's Office at 312-435-5698 and inform the docket clerk that you need access to file an ex parte document. A Notice of Electronic Filings <u>will not</u> be sent to opposing counsel. You <u>will not</u> have the ability to view the document after it is filed; only chambers will be able to view the document.

| For instructions on filing a | Refer to page |
|------------------------------|---------------|
| Sealed motion                | 2             |
| Sealed reply to motion       | 4             |
| Sealed response              | 6             |
| Sealed exhibit               | 8             |
| State Court Record           | 10            |
| Administrative Record        | 12            |

### File a Sealed Motion

1. Click Civil on the menu bar.

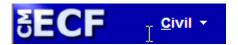

2. Click Motions.

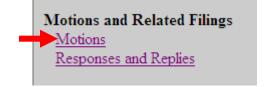

- 3. Enter the case number.
- 4. Click **Find This Case**.
- 5. Click Next.

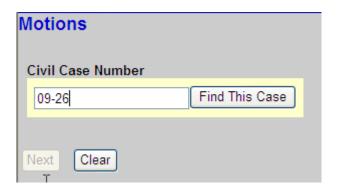

- 6. Verify that the case title and case number are correct.
  - A. Click **Next** if correct.
  - B. Click **Back** and re-enter if incorrect.

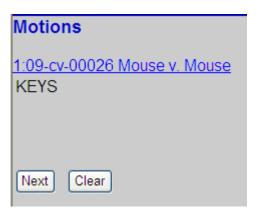

### File a Sealed Motion (continued)

- 7. Select **Sealed Motion.**
- 8. Click Next.

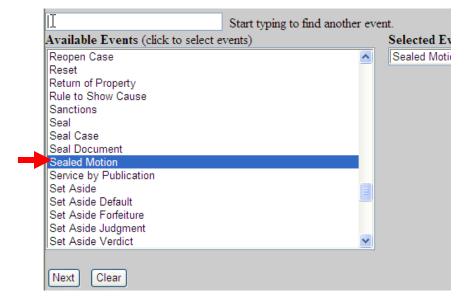

9. Select the party.

#### 10. Click Next.

11. **<u>READ</u>** this notice and then click **Next** and continue filing the document.

IMPORTANT: This event is for SEALED documents ONLY.

Sealed documents can only be filed pursuant to court order as provided for by LR26.2. You WILL NOT have the ability to view the document after it is filed. A Notice of Electronic Filing will be sent to opposing counsel who WILL NOT be able to view the document you have filed. Therefore, service to opposing counsel must be made using non-electronic means.

[Next] [Clear]

# File a Sealed Reply to Motion

1. Click **Civil** on the main menu.

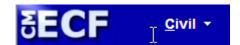

2. Click Responses and Replies.

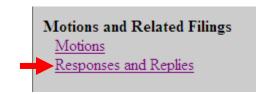

- 3. Enter the case number.
- 4. Click **Find This Case**.
- 5. Click Next.

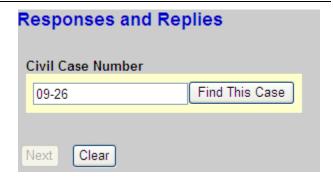

- 6. Verify that the case title and case number are correct.
  - A. Click **Next** if correct.
  - B. Click **Back** and re-enter if incorrect.

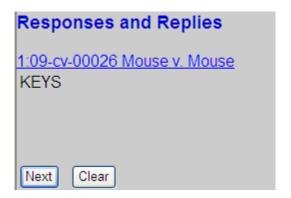

# File a Sealed Reply Motion (continued)

7. Click **Sealed Reply**, then click **Next.** 

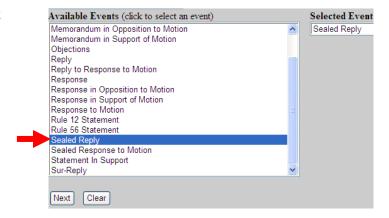

- 8. Select the party.
- 9. Click Next.
- 10. **READ** this notice and then click **Next** and continue filing the document.

IMPORTANT: This event is for SEALED documents ONLY.

Sealed documents can only be filed pursuant to court order as provided for by LR26.2. You WILL NOT have the ability to view the document after it is filed. A Notice of Electronic Filing will be sent to opposing counsel who WILL NOT be able to view the document you have filed. Therefore, service to opposing counsel must be made using non-electronic means.

[Next] Clear

### File a Sealed Response

1. Click **Civil** on the main menu.

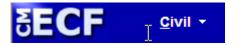

2. Click Responses and Replies.

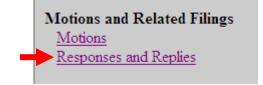

- 3. Enter the case number.
- 4. Click Find This Case.
- 5. Click Next.

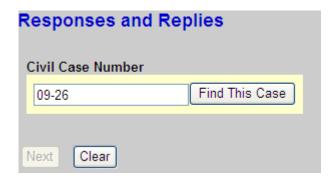

- 6. Verify that the case title and case number are correct.
  - A. Click Next if correct.
  - B. Click **Back** and re-enter if incorrect.

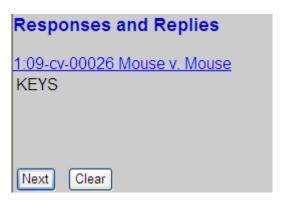

### File a Sealed Response (continued)

7. Select **Sealed Response** and click **Next**.

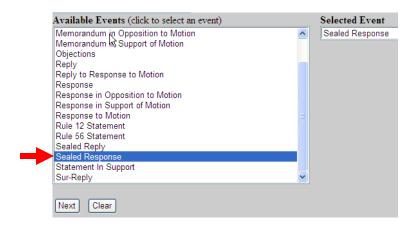

- 8. Select the party.
- 9. Click Next.
- 10. **READ** this notice and then click **Next** and continue filing the document.

IMPORTANT: This event is for SEALED documents ONLY.

Sealed documents can only be filed pursuant to court order as provided for by LR26.2. You WILL NOT have the ability to view the document after it is filed. A Notice of Electronic Filing will be sent to opposing counsel who WILL NOT be able to view the document you have filed. Therefore, service to opposing counsel mast be made using non-electronic means.

[Next] Clear

#### File a Sealed Exhibit

1. Click **Civil** on the main menu.

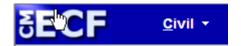

2. Click Trial Documents.

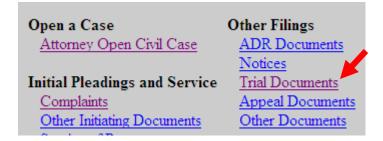

- 3. Enter the case number.
- 4. Click **Find This Case**.
- 5. Click Next.

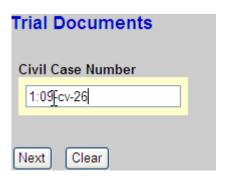

- 6. Verify that the case title and case number are correct.
  - A. Click **Next** if correct.
  - B. Click **Back** and re-enter if incorrect.

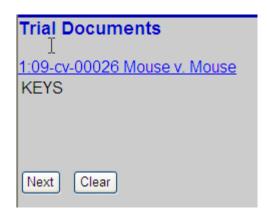

## File a Sealed Exhibit (continued)

7. Select Sealed Exhibit.

1:09-cv-00026 Mouse v. Mouse
KEYS

8. Click Next.

Available Events (click to select an event)

Exhibit
Exhibit List
Proposed Jury Instructions
Proposed Voir Dire
Sealed Exhibit
Trial Brief
Witness List

Clear

9. **READ** this notice and then click **Next** and continue filing the document.

Next

IMPORTANT: This event is for SEALED documents ONLY.

Sealed documents can only be filed pursuant to court order as provided for by LR26.2. You WILL NOT have the ability to view the document after it is filed. A Notice of Electronic Filing will be sent to opposing counsel who WILL NOT be able to view the document you have filed. Therefore, service to opposing counsel mast be made using non-electronic means.

Next Clear

### File a State Court Record

A Notice of Electronic Filing will be sent to opposing counsel. Courts users and case participants only will be able to view the document.

1. Click **Civil** on the main menu.

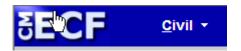

2. Click Other Documents.

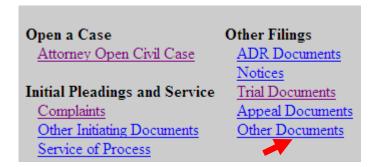

- 3. Enter the case number.
- 4. Click Find This Case.
- 5. Click **Next**.

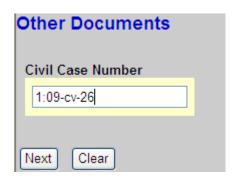

- 6. Verify that the case title and case number are correct.
  - A. Click **Next** if correct.
  - B. Click **Back** and re-enter if incorrect.

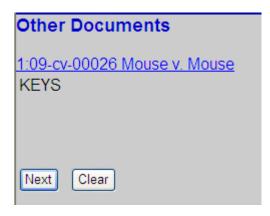

# File a State Court Record (continued)

7. Select State Court Record.

8. Click Next.

9. Continue filing the document.

Available Events (click to select an event)
Petition (NOT Motion)
Pretrial Memorandum
Proposed Pretrial Order
Report of Rule 26(f) Planning Meeting
Request for Clerk of Court to Refund Filing Fee
Request for Default
Request for Default
Request for Default
Request for Clerk of Sound to Satisfaction of Judgment (Full/Partial)
Sealed Document
Satisfaction of Judgment (Full/Partial)
Sealed Document
State Court Record
Statement
State Court Record

### File an Administrative Record

A Notice of Electronic Filing will be sent to opposing counsel. Courts users and case participants only will be able to view the document.

1. Click **Civil** on the main menu.

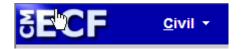

2. Click Other Documents.

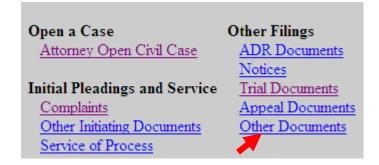

- 3. Enter the case number.
- 4. Click **Find This Case**.
- 5. Click Next.

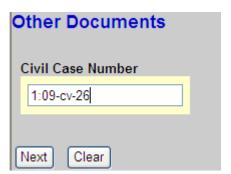

## File an Administrative Record (continued)

- 6. Verify that the correct case title and case number are correct.
  - A. Click **Next** if correct.
  - B. Click **Back** and re-enter if incorrect.

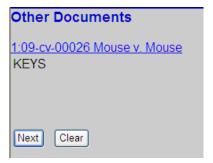

- 7. Select Administrative Record.
- 8. Click Next.
- 9. Continue filing the document.

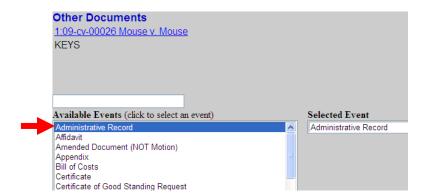